EasyChair を使ったシンポジウムの講演申込と梗概の投稿方法について

オープン CAE 学会では,シンポジウムの講演申込及び梗概提出に EasyChair を利用して います. 以下、当学会での EasyChair の使い方をご説明いたします.

1. EasyChair アカウントの取得

EasyChairを利用するには、まず、アカウントを取得する必要があります。他の学会など で EasyChair を利用された方は,そのときのアカウントをそのまま利用できますので,2. EasyChair による講演申込に進んで下さい. 新規にアカウントを取得される方は、以下の手 順に従って下さい.

1) https://easychair.org/ にアクセスし、画面右上の "Signup" をクリックします.

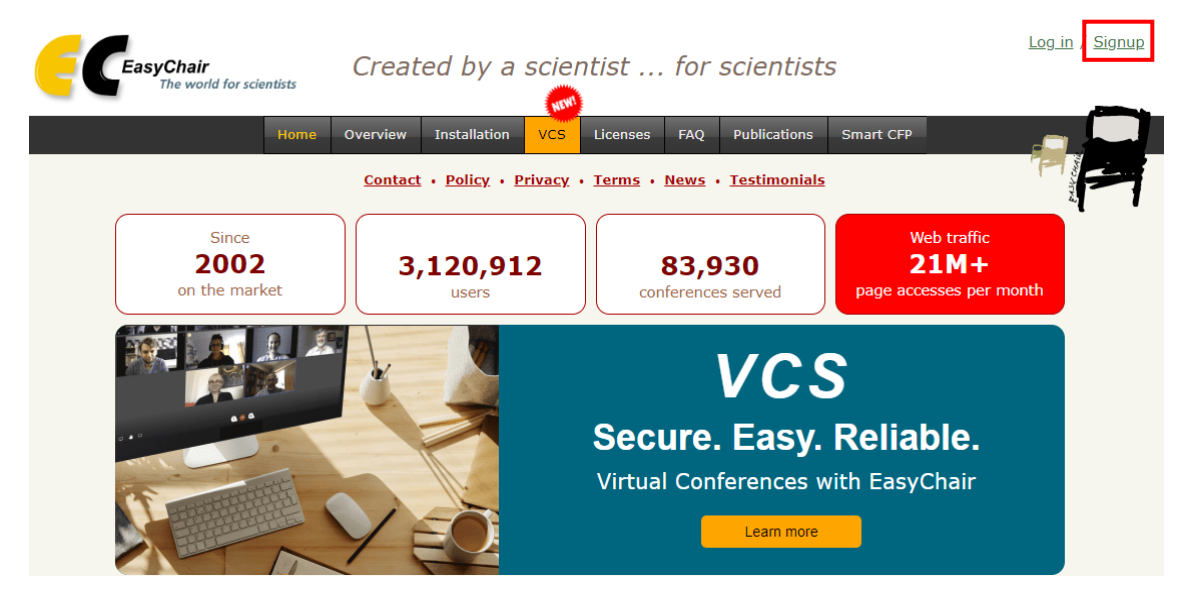

2) 以下の画面が表示されますので、"私はロボットではありません"にチェックを入れ, "Continue"をクリックします.

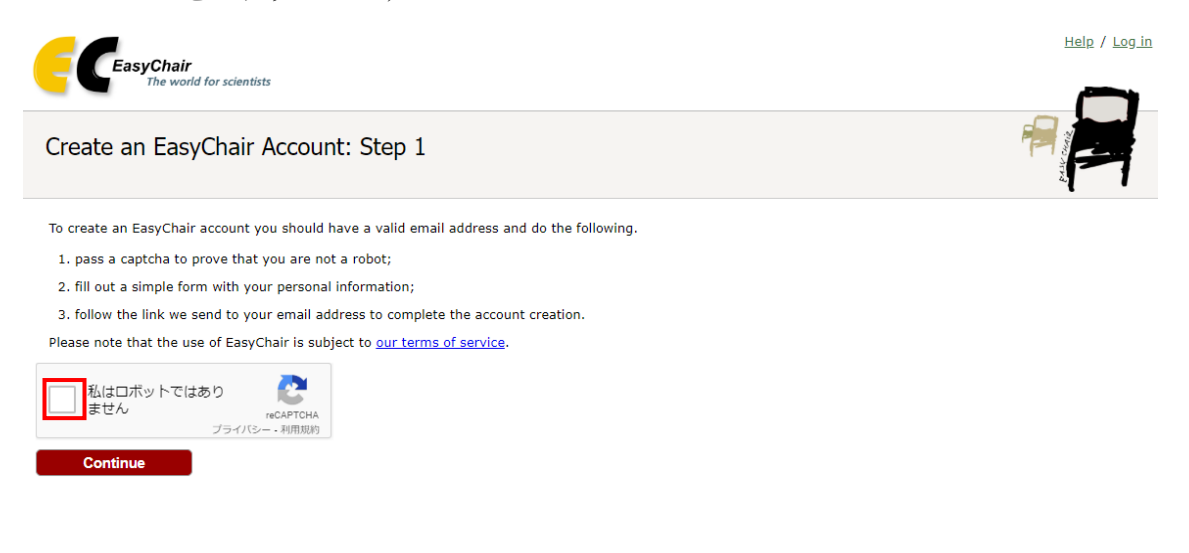

3) 以下の画面では、First name (名), Last name (姓), E-mail のアドレスをそれぞれ入力し て"Continue"をクリックします.名,姓は日本語も使えるようですが,ログイン後,名・ 姓という順で表示されることがあるようです. アカウントの管理については(本シンポジ ウムの講演申込とは別です),アルファベットを用いた方が無難かと思います.

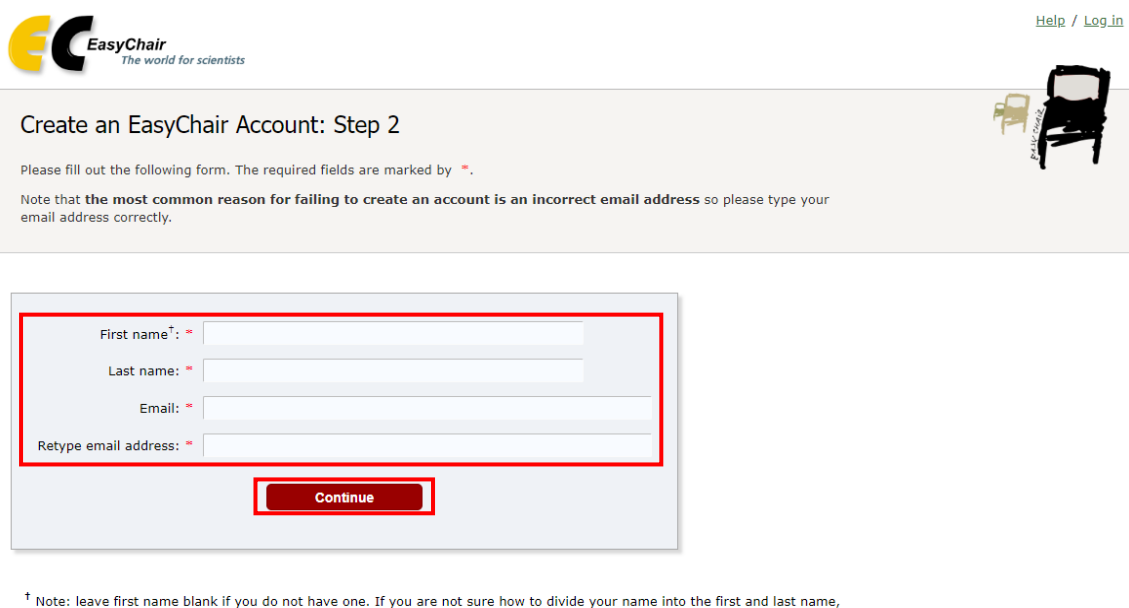

read the Help article about names. You may also be interested about our policy for using personal information.

4) 以下の画面が表示され,以後の手順を指示するメールが登録した E-mail アドレスに送ら れます.

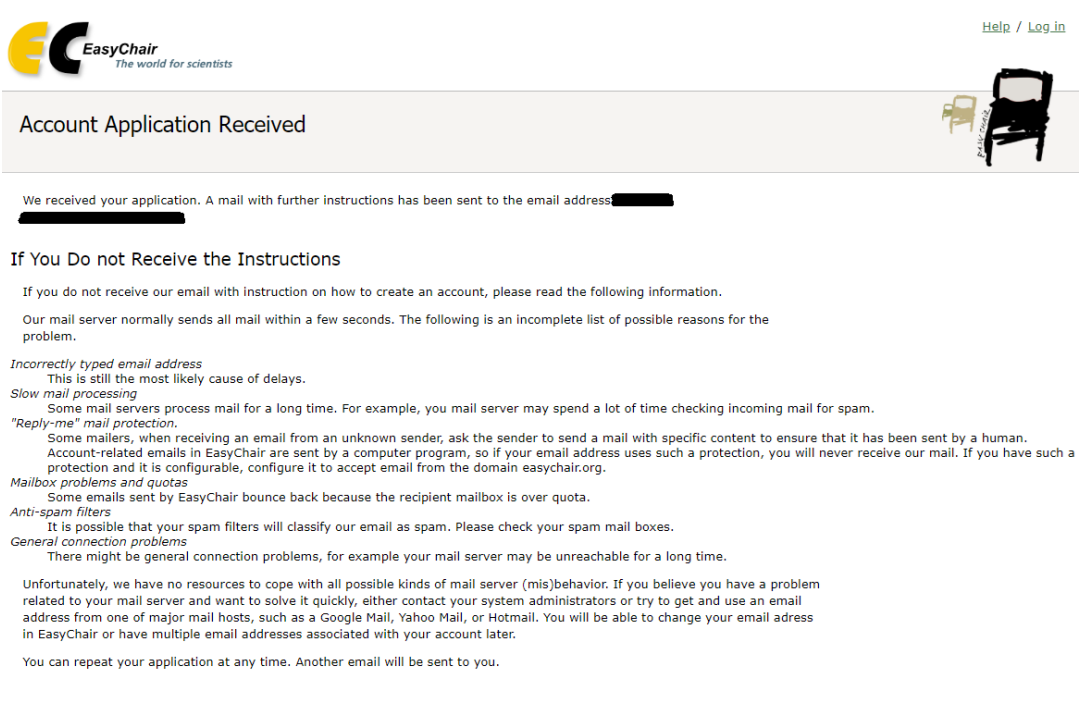

5) 送られてきたメールの URL アドレスをクリックします.

6) 以下の画面になりますので,"I agree to EasyChair Terms of Service"にチェックを入れ, First name (名), Last name (姓), Organization (会社名または組織名), Country (国名), Web page (お持ちの場合), User name (ユーザ名, ご希望のものを, アルファベットで), Password (パスワード), Retype the password (確認のため, 再度同じパスワード) をそれぞ れ入力します.入力が終了したら"Create my account"をクリックします.

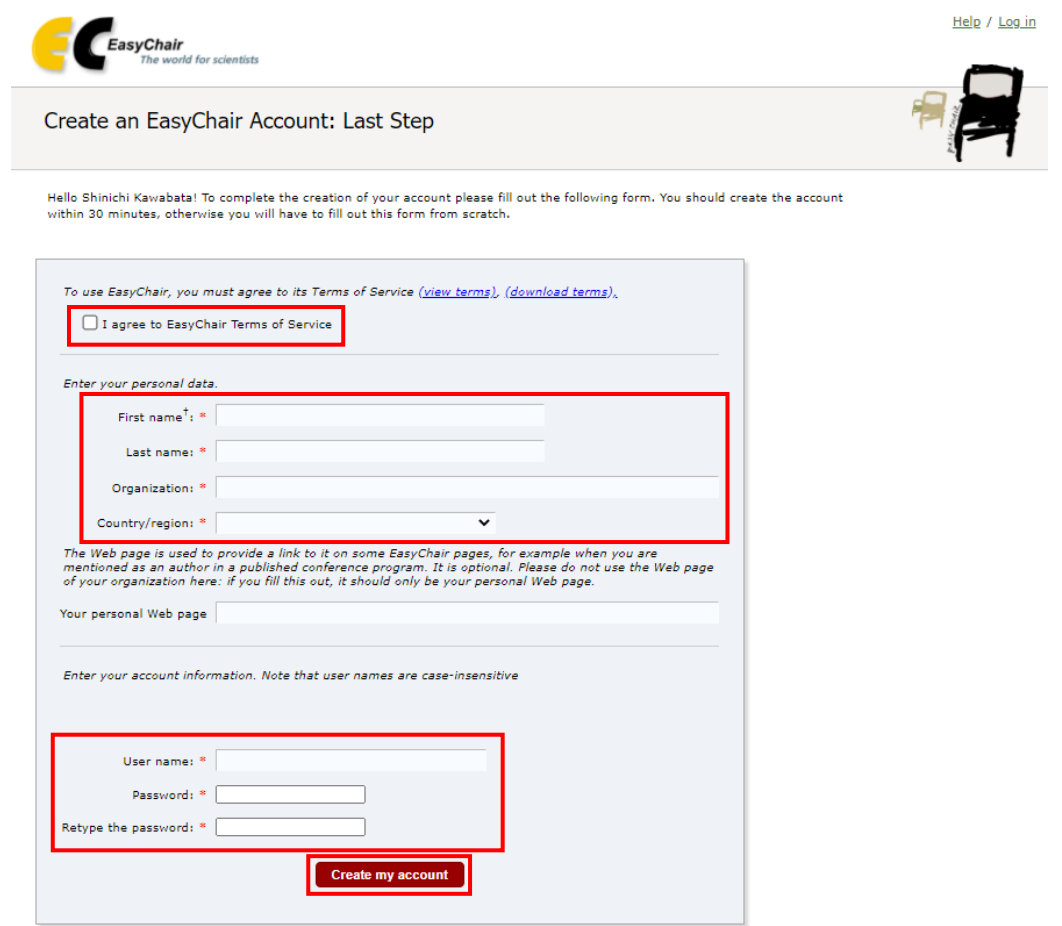

7) アカウントが作成されれば,下の画面が表示されます.アカウント名が既に使われてい る場合には,その旨警告が出ますので,アカウント名を変更して再度入力して下さい.

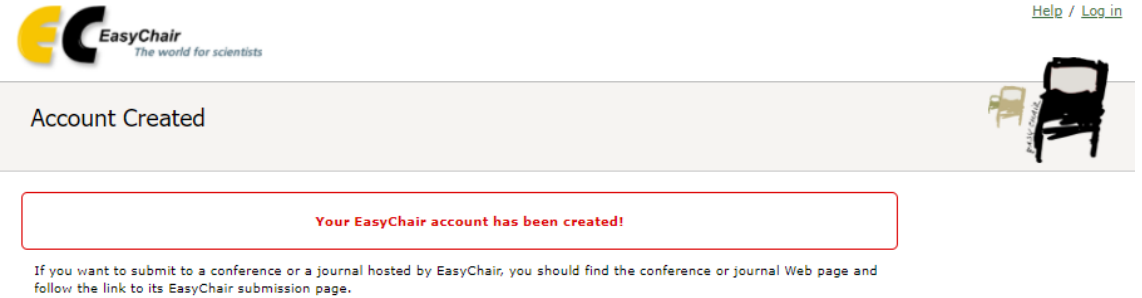

For anything else, including publishing a preprint, click here to log in to EasyChair.

# 2. EasyChair による講演申込

1) https://easychair.org/conferences/?conf=ocfis2020 にアクセスし, EasyChair のアカウントで ログインします.

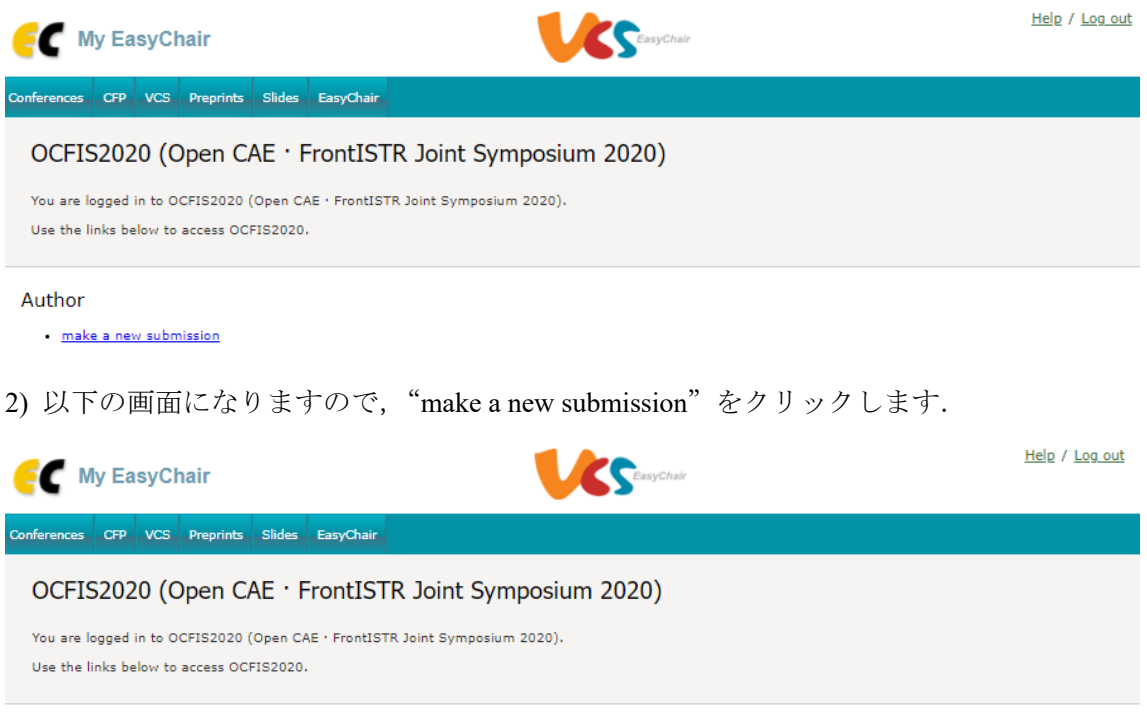

### Author · make a new submission

3) 以下の画面になり, Author 1 (著者 1) の情報から順に入力します. 梗概を和文で執筆さ れる方は日本語で,英文で執筆される方は英語で以下の情報を入力してください: First name

(名),Last name(姓),Email,Country/region(国名),Organization(会社名または組織名), Web page (ウェブページ,記入は不要). 共著者がいる場合は、同様にして Author 2, Author 3 と情報を入力します. 著者が4名以上の場合は下にスクロールして "Click here to add more authors"をクリックして記入欄を追加します. 入力した著者のうち、連絡著者(梗概につい て連絡が付く著者)については"corresponding author"にチェックを入れます.全著者の E-mail アドレスが必須となっていますが,連絡著者以外の E-mail アドレスが不明な場合はダミー アドレス(例えば nobody1@opencae.or.jp など)を入力しても問題ありません.

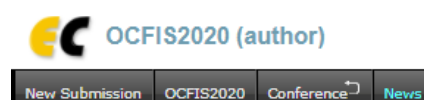

# New Submission for OCFIS2020

Follow the instructions, step by step, and then use the "Submit" button at the bottom of the form. The required fields are marked by \*.

EasyChair

#### Author Information

For each author please fill out the form below. Some items on the form are explained bere:

- . Email address will only be used for communication with the authors. It will not appear in public Web pages of this conference. The email address can be omitted for not corresponding authors. These authors will also have no access to the submission page.
- . Web page can be used on the conference Web pages, for example, for making the program. It should be a Web page of the author, not the Web page of her or his organization.
- . Each author marked as a corresponding author will receive email messages from the system about this submission. There must be at least one corresponding author.

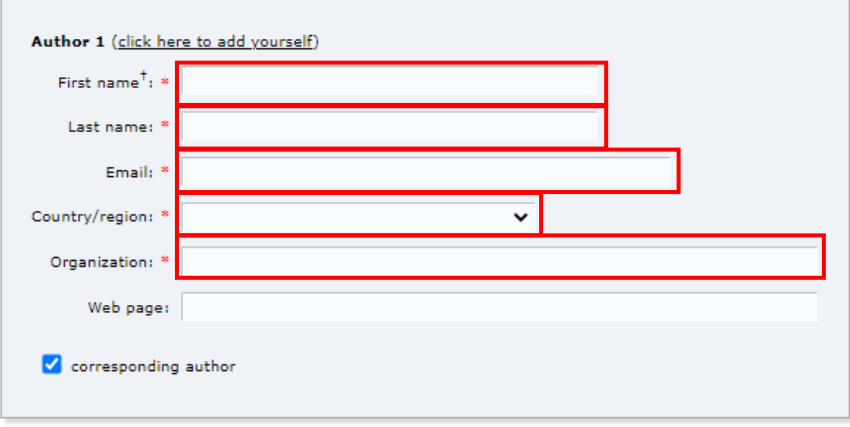

#### Click here to add more authors

<sup>†</sup> Note: leave first name blank if there is no first name. If you are not sure how to divide a name into the first and last name, read the Help article about names.

4) さらに下にスクロールし Title (講演題目), Abstract (アブストラクト), Keywords (キー ワード)を入力します. アブストラクトは100~200 文字程度でお願いいたします. キーワ ードは必ず3つ以上入力し、1行に1つ入力して改行してください.

### **Title and Abstract**

The title and the abstract should be entered as plain text, they should not contain HTML elements.

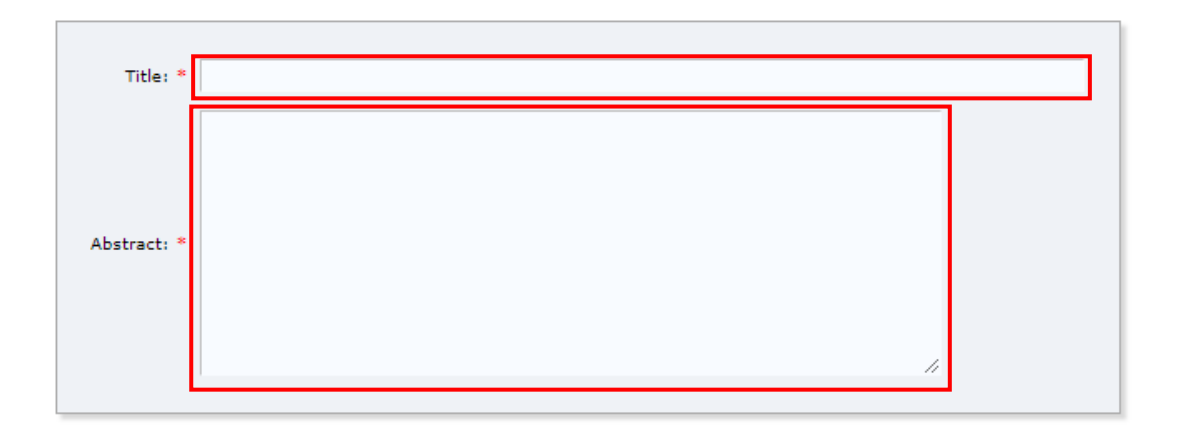

#### Keywords

Type a list of keywords (also known as key phrases or key terms), one per line to characterize your submission. You should specify at least three keywords.

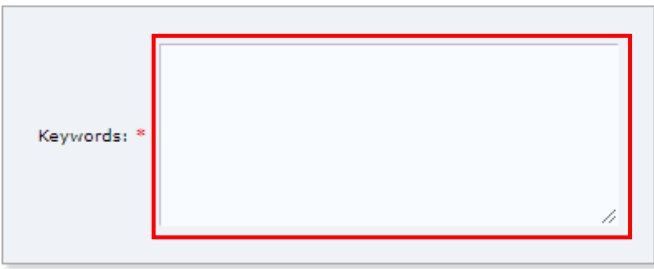

5) Files のセクションでは、作成した梗概 pdf をアップロードできます. "ファイルを選択" をクリックして提出する pdf ファイルを選択します. 講演申込時には何もアップロードしな くて構いません。全て入力が終わったら、"Submit"(講演申込)ボタンをクリックして下さ  $\mathbf{V}$ .

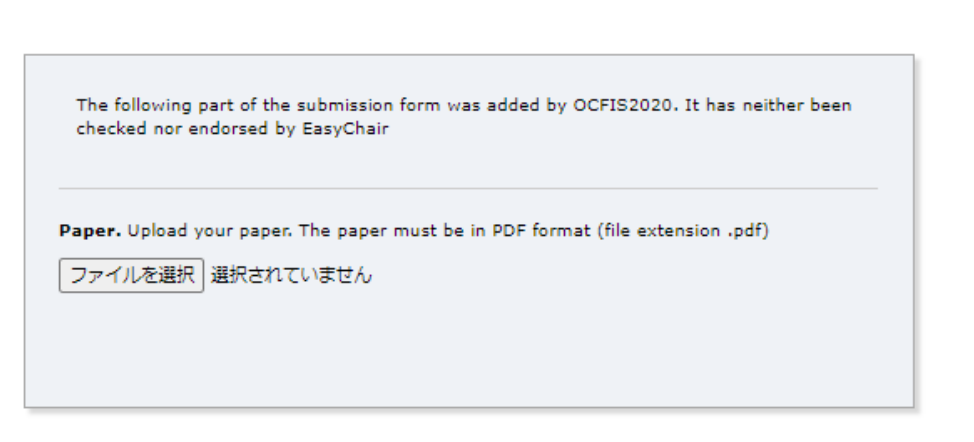

## Ready?

If you filled out the form, press the 'Submit' button below. Do not press the button twice: uploading may take time!

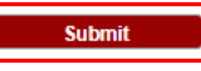

以上で講演申込は終了です. 画面右上の "Sign out" を押して、ログアウトしてください. 正しく申込が終了しますと、確認のメールが届きます. なお、メール中では、名前、苗字 の順序で登録されますが、和文梗概発表の方には苗字、名前の順序で講演プログラムに掲 載されます.

申込情報の審査後,認められた講演申込については,再度,メールによる通知が行われ ます.

### 3. EasyChair における申込内容の修正・取消

講演申し込み期間中であれば、申込内容の修正·取消を行うことができます. なお、期 間終了後は修正ができませんが、取消のみ、symposium2020@opencae.or.jp 宛に直接メール をお送りください.

1) https://easychair.org/conferences/?conf=ocfis2020 にアクセスし, EasyChair のアカウントで ログインします. 以下の画面になりましたら, "author" をクリックします.

## Files

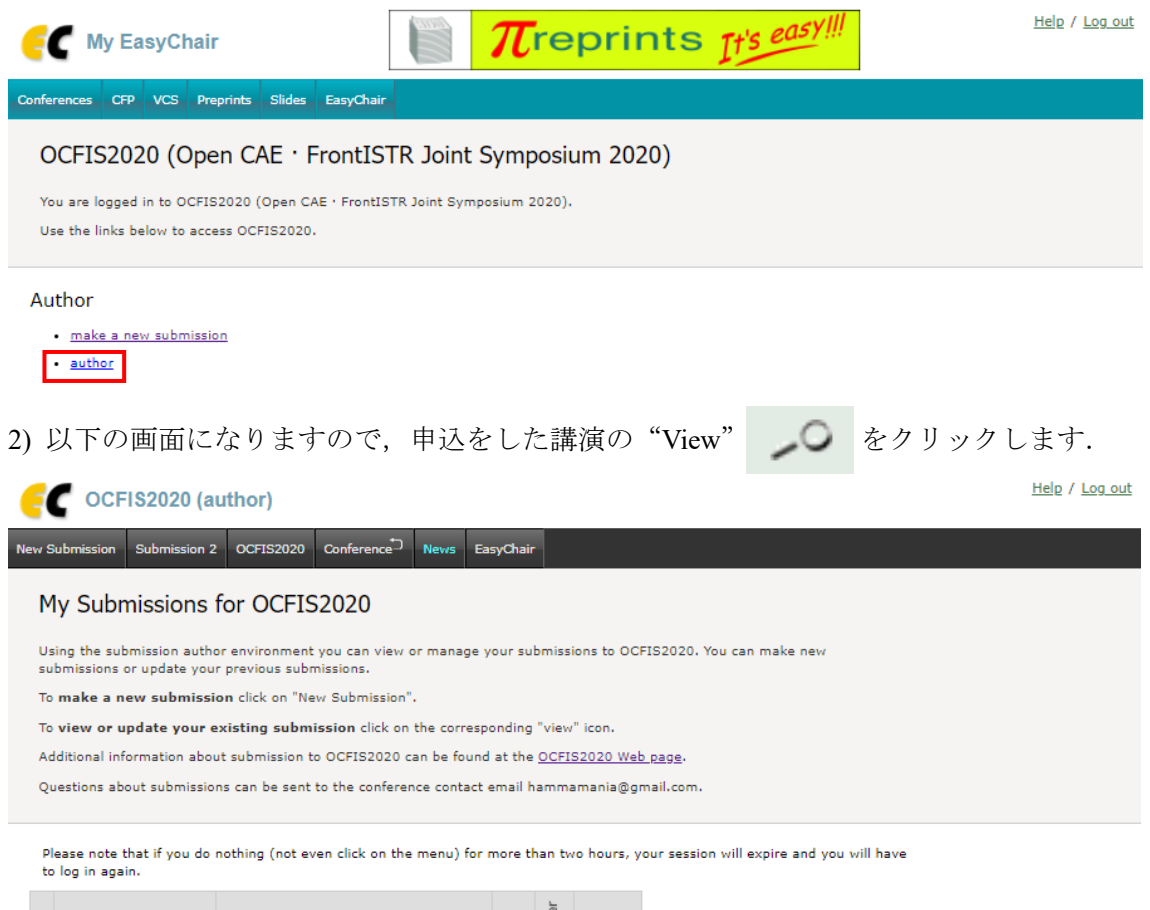

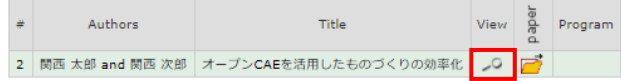

3) 講演の題名やアブストラクトなどを修正する場合には右上の "Update information" ボタ ンを,著者情報の変更や追加の場合には"Update authors"ボタンを,申請を取り消す場合 には"Withdraw"ボタンをクリックしてください.

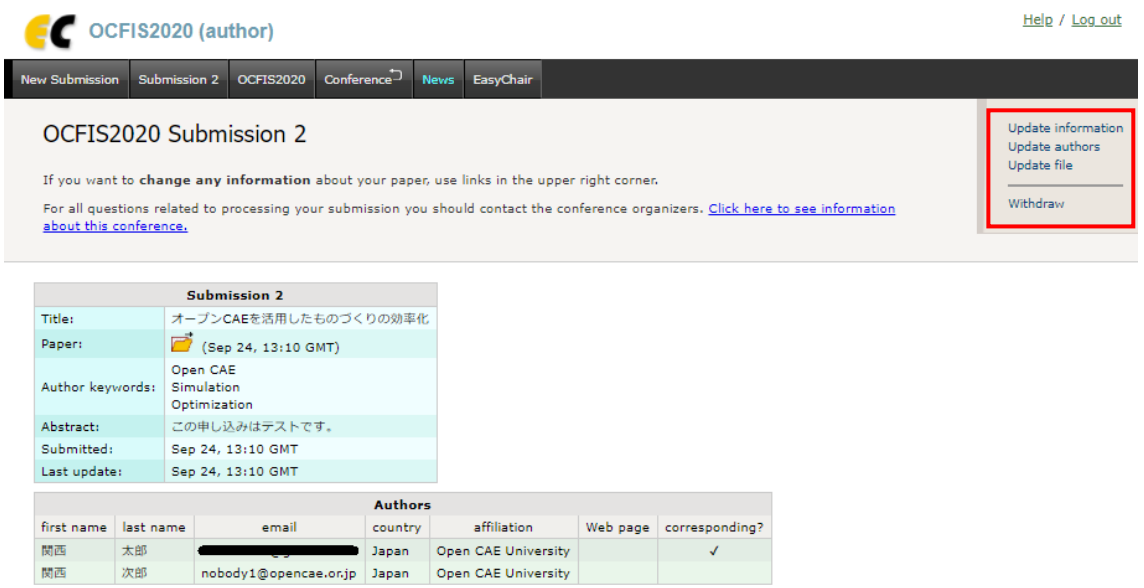

4) 論文の題名や種類などの修正を終えたら,画面下の"Update information"ボタンをクリ ックしてください.

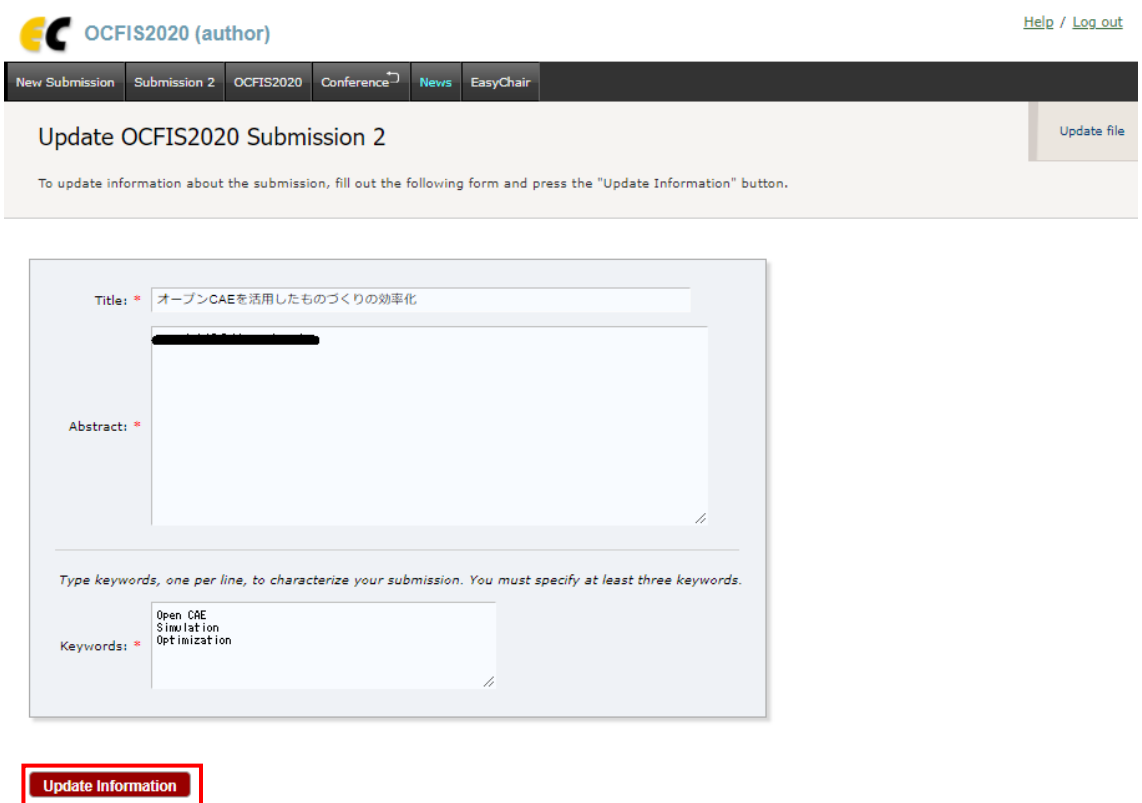

5) 著者情報の変更は、以下の画面で直接、編集を行ってください. 著者を追加するには, 画面右上の"Add new author"をクリックし,講演申込の手順 3)と同様な情報を入力して"Add Author"をクリックします.

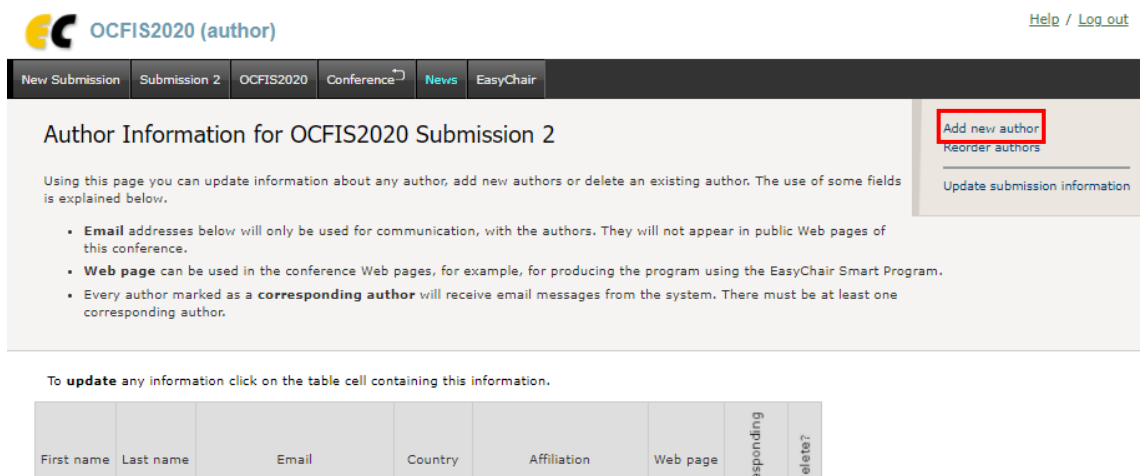

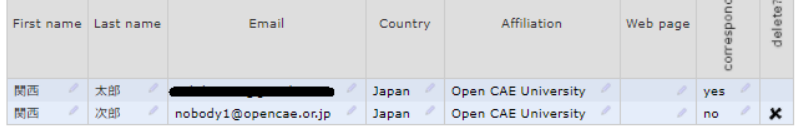

6) 必要な修正が終わったら,画面右上の"Log out"をクリックしてログアウトしてくださ い.

# 4. EasyChair における梗概原稿の投稿

講演発表を認められた論文については,所定様式に従って作成された PDF ファイルを, EasyChair を通じて提出していただきます.

1) https://easychair.org/conferences/?conf=ocfis2020 にアクセスし, EasyChair のアカウントで ログインします.

2) 以下の画面になりますので, 梗概を提出する講演の "View" △○ をクリックします.

Help / Log out C OCFIS2020 (author) New Submission Submission 2 OCFIS2020 Conference News EasyChair My Submissions for OCFIS2020 Using the submission author environment you can view or manage your submissions to OCFIS2020. You can make new submissions or update your previous submissions. To make a new submission click on "New Submission". To view or update your existing submission click on the corresponding "view" icon. Additional information about submission to OCFIS2020 can be found at the OCFIS2020 Web page. Ouestions about submissions can be sent to the conference contact email hammamania@gmail.com. Please note that if you do nothing (not even click on the menu) for more than two hours, your session will expire and you will have to log in again. View Program Authors Title 2 関西 太郎 and 関西 次郎 オープンCAEを活用したものづくりの効率化 2

3) 以下の画面で, 画面右上の"Add file"をクリックしてください.

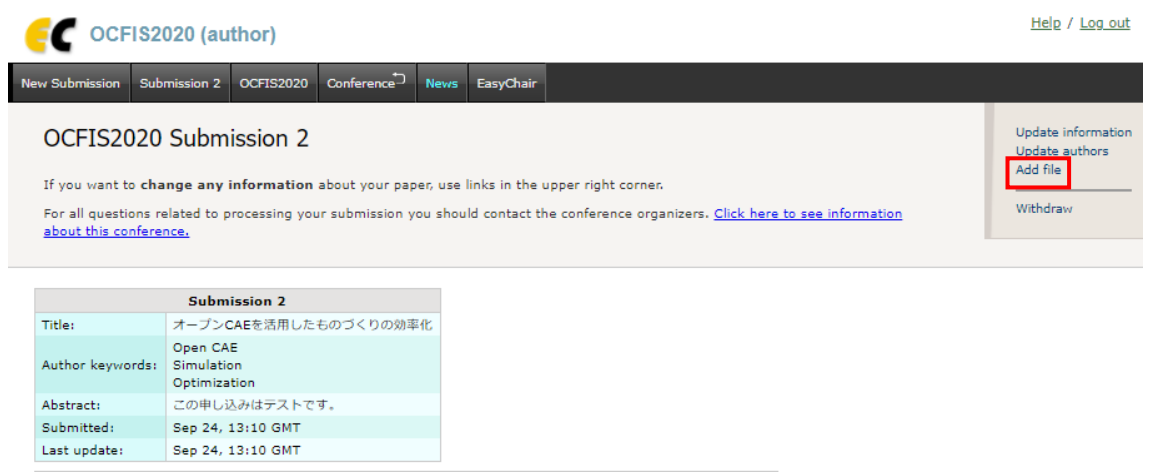

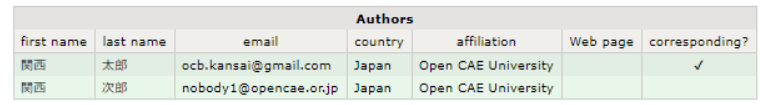

4) 以下のような画面になりますので, "ファイルを選択"をクリックして, 論文の PDF フ ァイルを選択し,"Submit"ボタンを押してください.なおここで,PDF 以外のフォーマッ トのファイルを選択すると,エラーが表示されます.

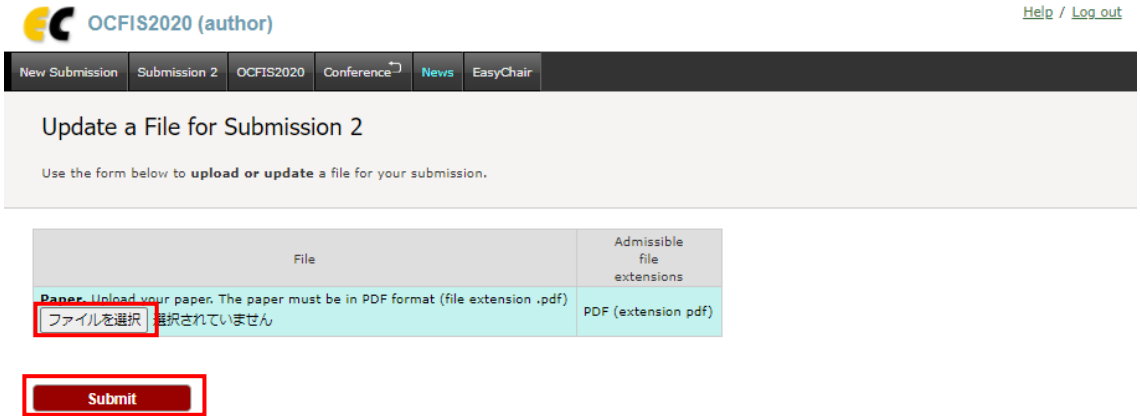

5) ファイルが正しくアップロードされると,以下のような画面になりますので,右上の"Log out"をクリックしてログアウトしてください.

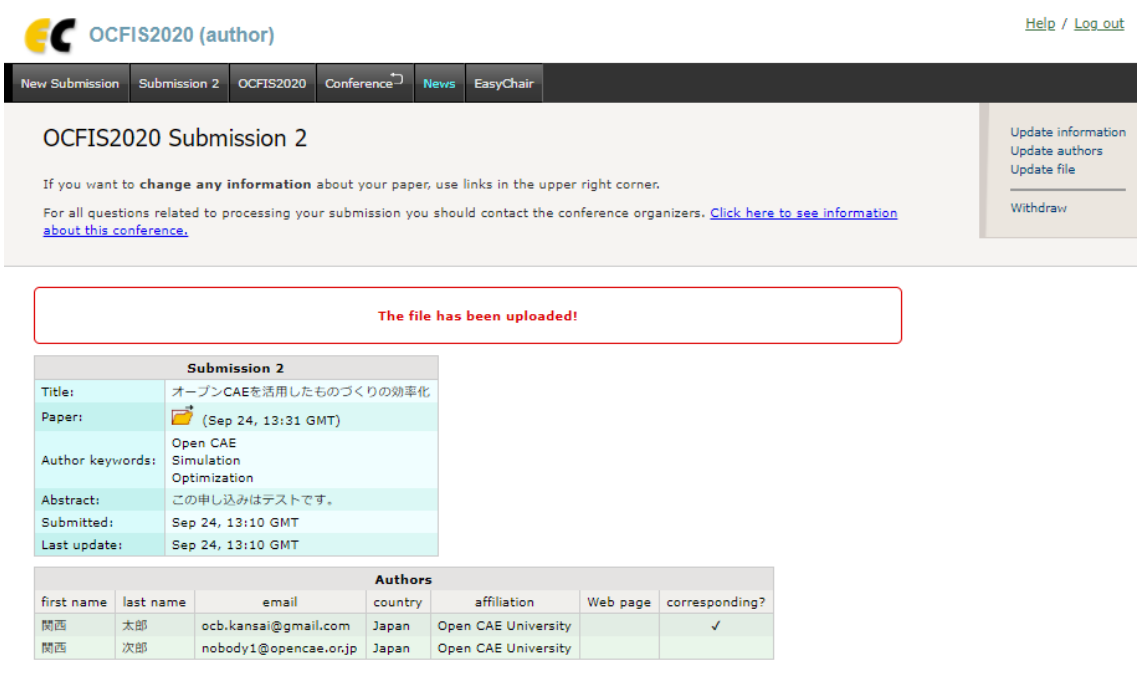

なお,提出期間内であれば、論文を修正し、差し替えることができます. 上記 1)~5)を再 度行うことで,新しい PDF ファイルに置き換えられます. ただし、提出期間終了後は、論 文の修正は一切認められませんので,予めご了承ください.